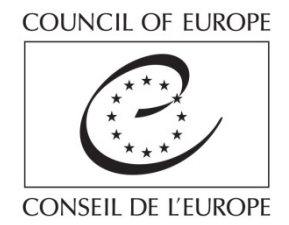

# **La base de données HUDOC CPT: Visite guidée**

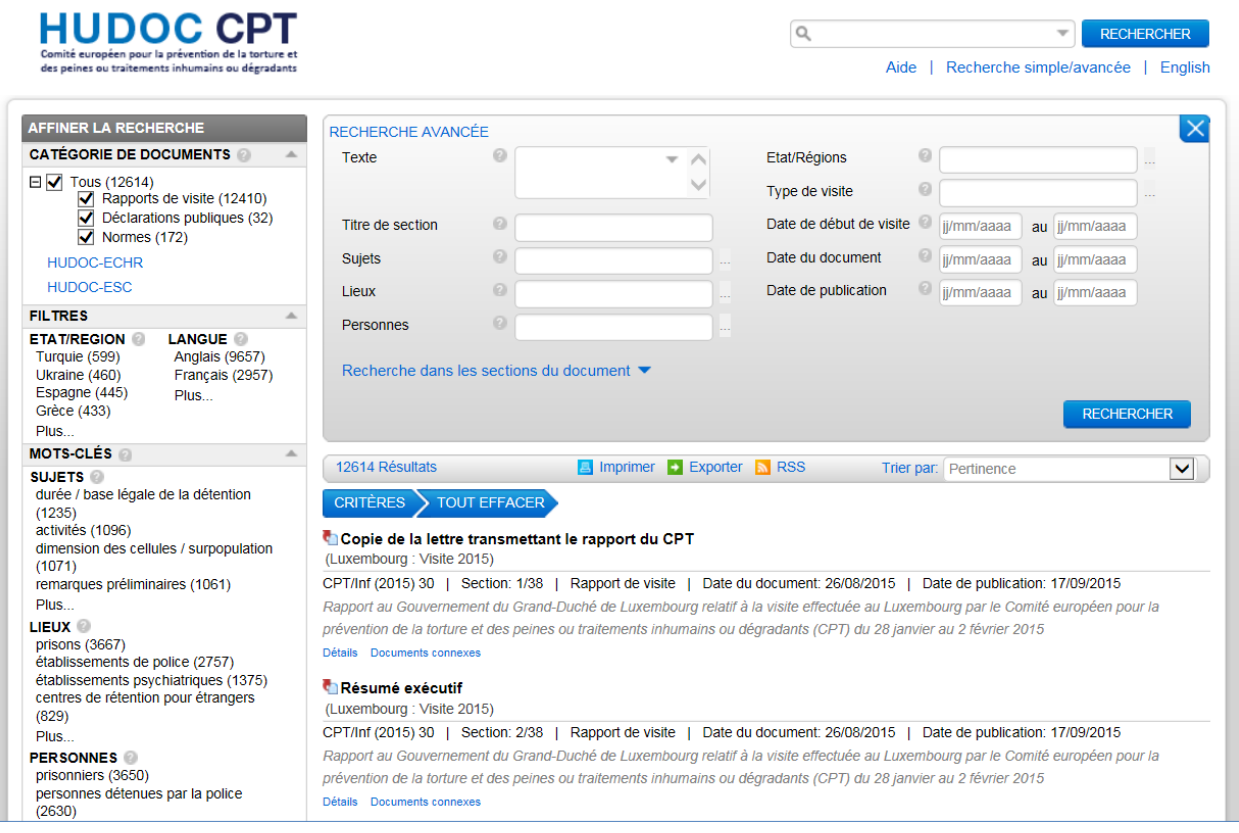

**[www.cpt.coe.int](http://www.cpt.coe.int/) [hudoc.cpt.coe.int](http://hudoc.cpt.coe.int)**

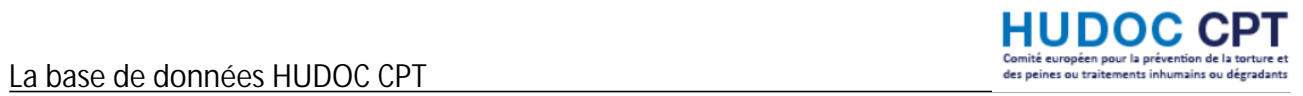

## **Table des matières**

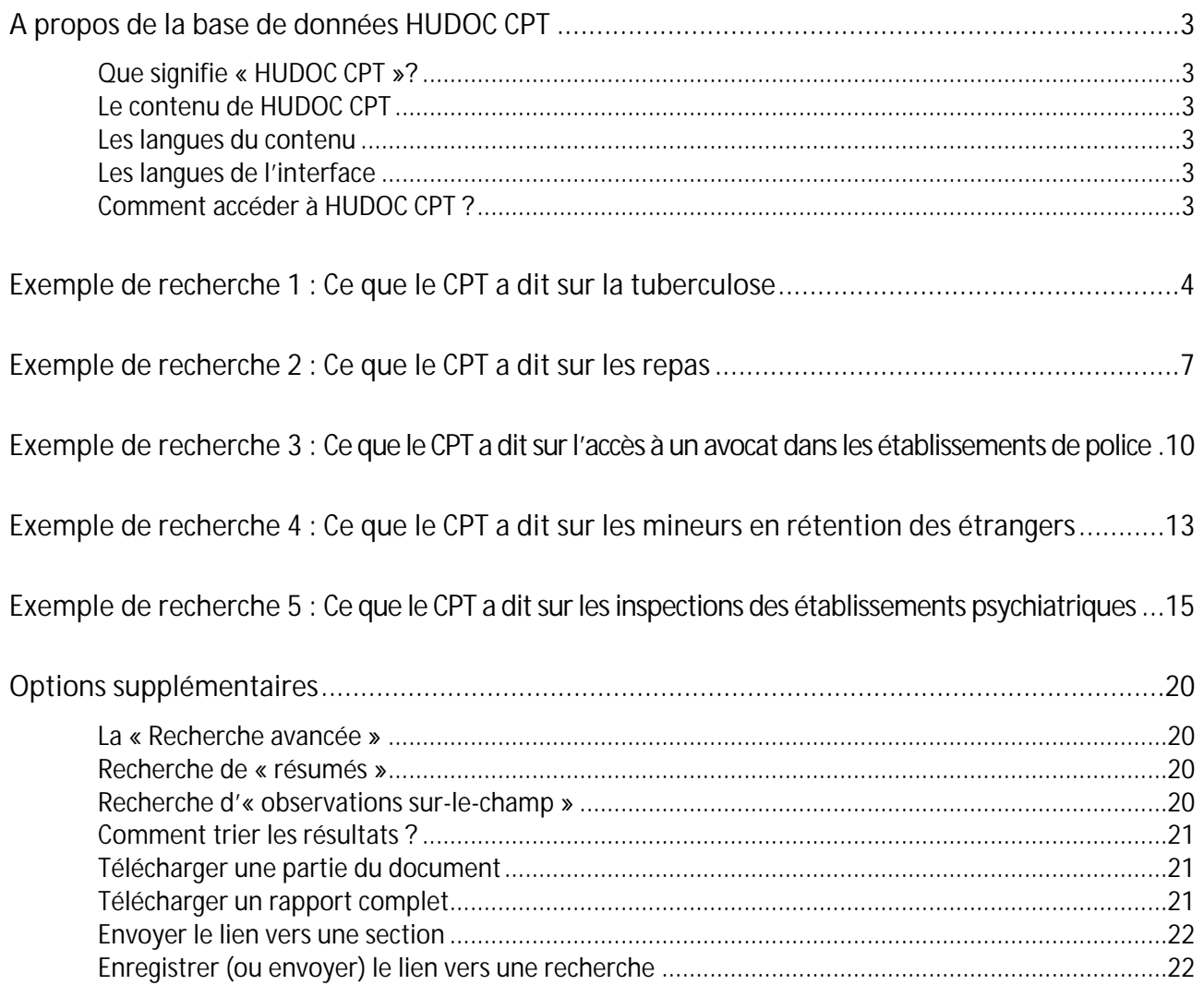

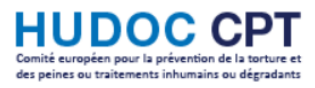

## <span id="page-2-0"></span>**A propos de la base de données HUDOC CPT**

<span id="page-2-1"></span>**Que signifie « HUDOC CPT »?**

HUDOC = Human Rights Documentation (= Documentation relative aux droits de l'homme) CPT = Comité européen pour la prévention de la torture et des peines ou traitements inhumains ou dégradants

<span id="page-2-2"></span>**Le contenu de HUDOC CPT**

La base de données contient des sections:

- $\checkmark$  de tous les rapports de visite du CPT
- de toutes les déclarations publiques du CPT
- $\checkmark$  des normes du CPT (= chapitres de fond des rapports annuels du CPT)

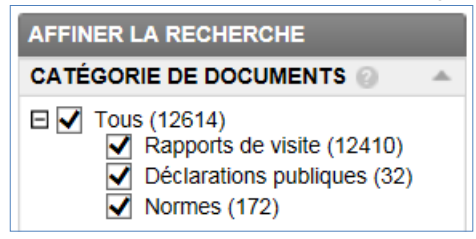

<span id="page-2-3"></span>**Les langues du contenu**

- $\checkmark$  Rapports de visite: en anglais ou en français
- $\checkmark$  Déclarations publiques: en anglais et en français
- $\checkmark$  Normes: en anglais et en français

<span id="page-2-4"></span>**Les langues de l'interface**

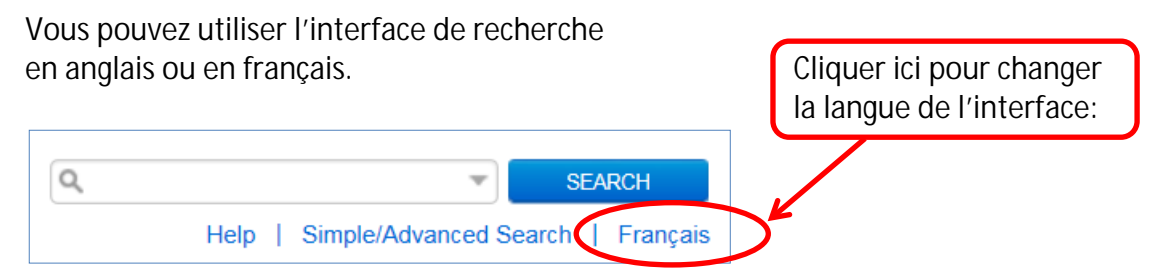

- $\checkmark$  Les recherches dans la boîte de texte trouveront uniquement des résultats dans cette langue.
- $\checkmark$  Tous les filtres, mots-clés et dates utilisés permettront des résultats dans les deux langues (anglais et français).

<span id="page-2-5"></span>**Comment accéder à HUDOC CPT ?** 

Via le site web du CPT: <http://www.cpt.coe.int/> > Français > « Base de données »

> « Accéder à la base de données HUDOC CPT »

Accès direct: <http://hudoc.cpt.coe.int/>

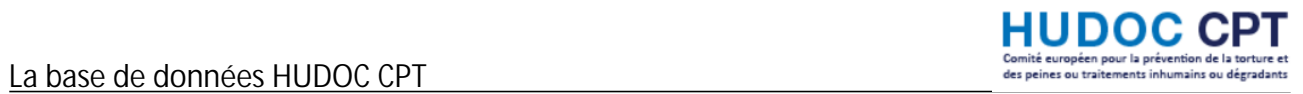

## <span id="page-3-0"></span>Exemple de recherche 1 : **Ce que le CPT a dit sur la tuberculose**

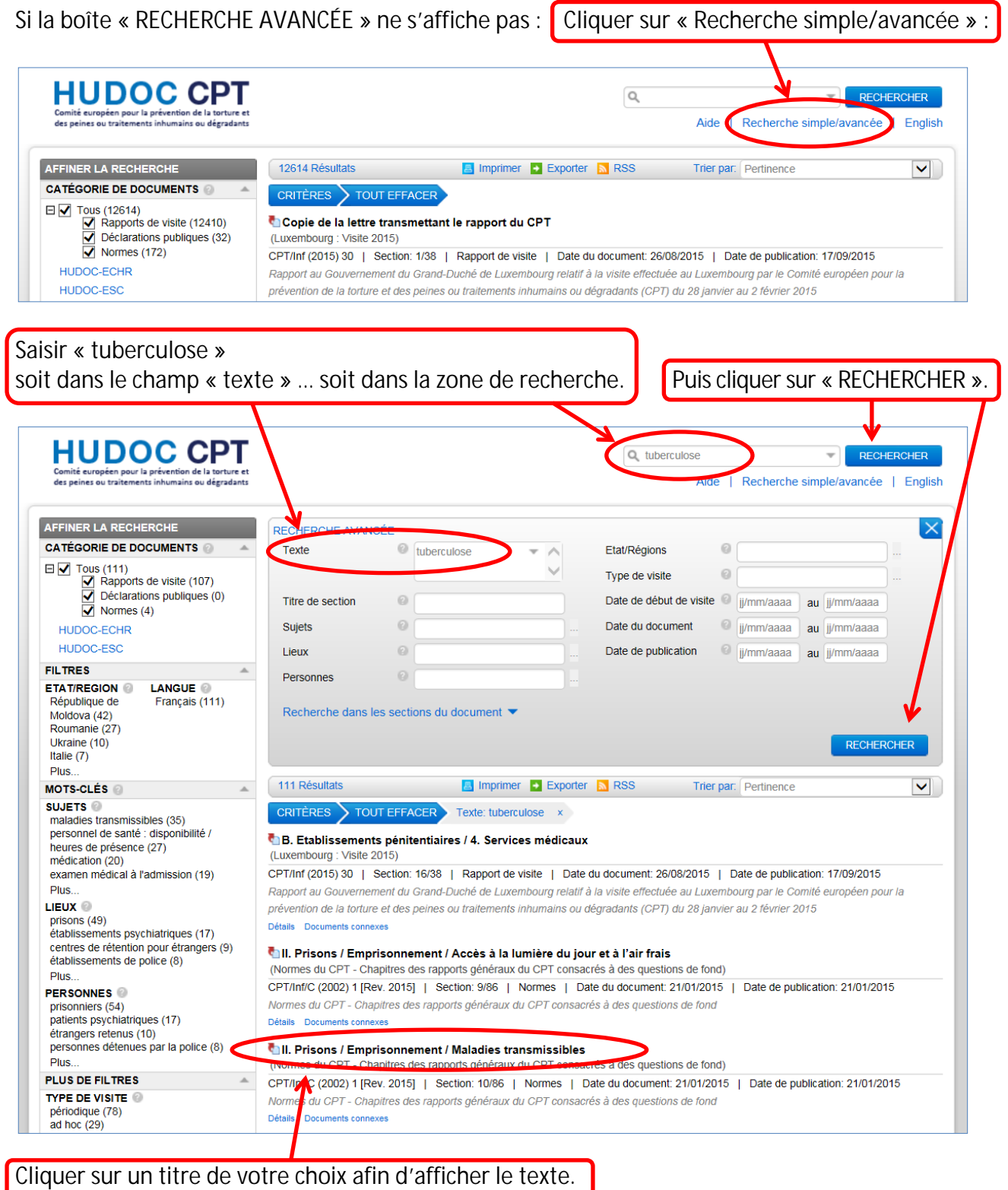

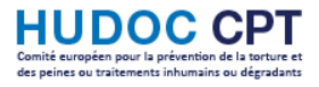

Résultat de la recherche :

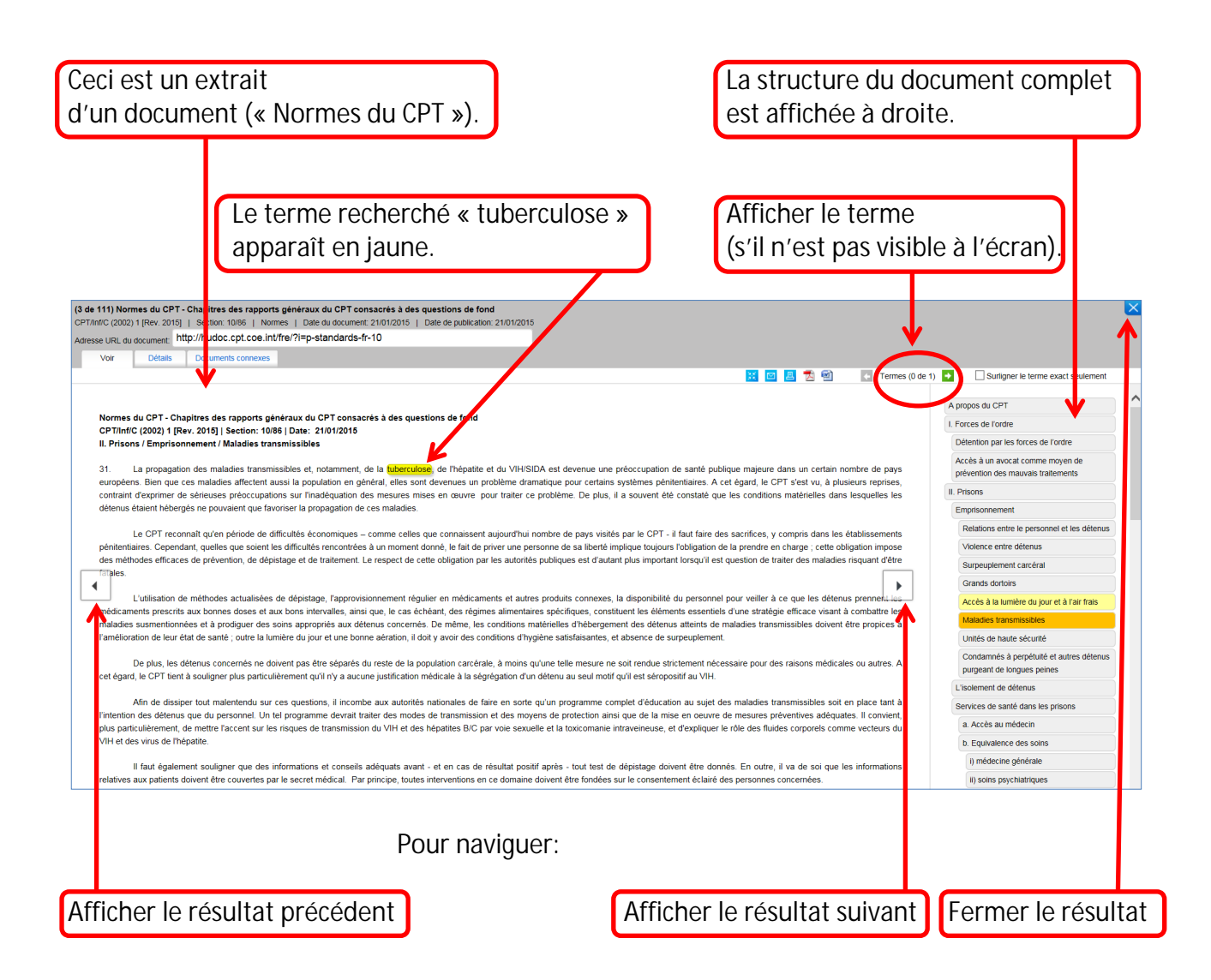

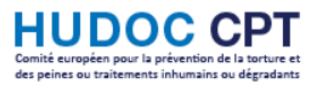

#### **Attention**

« tuberculose » est un terme français. Cette recherche ne trouvera pas de résultat en langue anglaise.

Afin d'inclure le terme anglais « tuberculosis », vous pouvez effectuer une recherche pour tous les mots qui commencent par « tuberculos » :

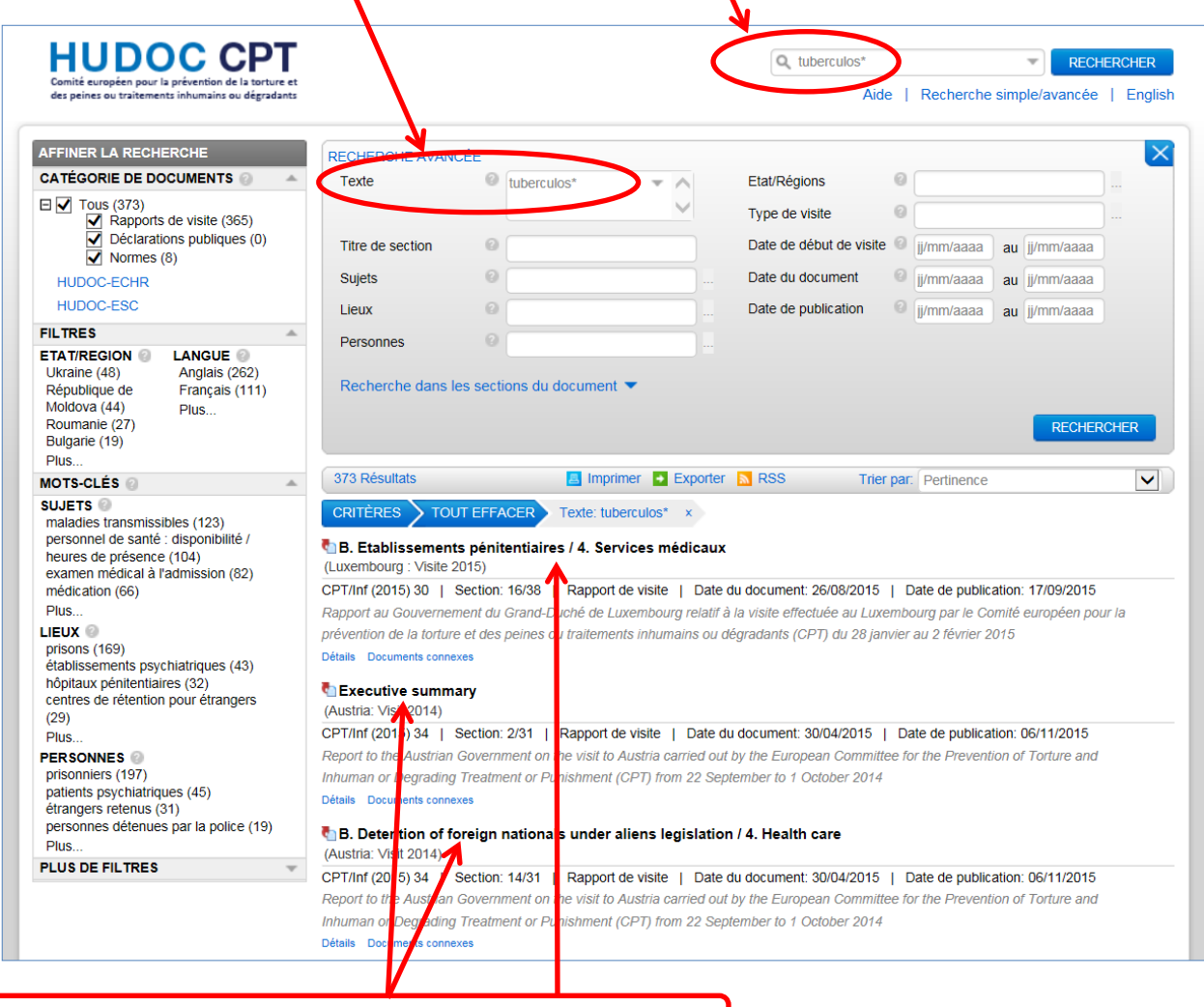

Des résultats apparaîtront en français et en anglais.

#### **Astuce**

Pour savoir comment formuler une recherche<br>dans le champ « Texte » :

![](_page_5_Figure_9.jpeg)

![](_page_6_Picture_1.jpeg)

<span id="page-6-0"></span>![](_page_6_Picture_35.jpeg)

Le bandeau à gauche vous permet de voir des mots-clés en rapport avec le terme recherché (ex : SUJET = « alimentation »).

![](_page_7_Figure_0.jpeg)

![](_page_7_Picture_1.jpeg)

![](_page_7_Figure_2.jpeg)

![](_page_8_Picture_1.jpeg)

#### **Attention**

Une recherche pour le terme « repas » ne trouvera ni d'autres termes (par exemple « nourriture »), ni les termes équivalents en anglais (« food »).

Ainsi, pour élargir la recherche il peut être utile de supprimer le terme « repas ».

![](_page_8_Picture_38.jpeg)

![](_page_9_Picture_1.jpeg)

## <span id="page-9-0"></span>Exemple de recherche 3 : **Ce que le CPT a dit sur l'accès à un avocat dans les établissements de police**

NB : Si vous avez déjà effectué une recherche : Cliquer sur « TOUT EFFACER ». CRITÈRES TOUT EFFACER Sujets: alimentation x

Cette recherche devra se faire en 2 étapes.

1. Pour chercher des établissements de police :

Dans le bandeau à gauche, au niveau des critères « MOTS-CLÉS » et « LIEUX », sélectionner le critère « établissements de police ».

![](_page_9_Picture_44.jpeg)

2. Pour chercher pour l'accès à un avocat :

Dans le bandeau à gauche, au niveau des critères « MOTS-CLÉS » et « SUJETS », sélectionner le critère « accès à un avocat ».

![](_page_10_Picture_26.jpeg)

![](_page_11_Picture_1.jpeg)

#### Résultat de la recherche :

![](_page_11_Picture_40.jpeg)

![](_page_12_Picture_1.jpeg)

## <span id="page-12-0"></span>Exemple de recherche 4 : **Ce que le CPT a dit sur les mineurs en rétention des étrangers**

Uniquement les mots-clés les plus fréquents (sujets, lieux, personnes) sont affichés dans le bandeau à gauche. Pour afficher les autres mots-clés :

Cliquer sur « Plus… » sous « PERSONNES » (bandeau à gauche) …

![](_page_12_Picture_68.jpeg)

![](_page_12_Figure_6.jpeg)

![](_page_13_Picture_1.jpeg)

#### Ensuite :

![](_page_13_Picture_56.jpeg)

![](_page_13_Figure_4.jpeg)

![](_page_14_Picture_1.jpeg)

## <span id="page-14-0"></span>Exemple de recherche 5 : **Ce que le CPT a dit sur les inspections des établissements psychiatriques**

![](_page_14_Picture_38.jpeg)

Pour effectuer une recherche au sujet des établissements psychiatriques :

Dans le bandeau à gauche, au niveau des critères « MOTS-CLÉS » et « LIEUX », sélectionnez le critère « établissements psychiatriques ».

![](_page_14_Picture_39.jpeg)

![](_page_15_Picture_1.jpeg)

#### Résultat de la recherche :

![](_page_15_Picture_18.jpeg)

Existe-t-il un mot-clé se rapportant au terme « inspection » ?

Il y a deux façons de le découvrir :

Première méthode :

Effectuer une recherche sur le terme « inspections » dans la zone de texte …

![](_page_16_Picture_39.jpeg)

... puis sélectionner le mot-clé pertinent figurant dans la liste (par exemple, « procédures d'inspection » dans ce cas).

![](_page_17_Picture_1.jpeg)

Deuxième méthode :

т

Dans le bandeau à gauche, au niveau des critères « MOTS-CLÉS » et « SUJETS », cliquer sur « Plus… »

![](_page_17_Picture_28.jpeg)

![](_page_18_Picture_1.jpeg)

Dans la liste qui s'affiche:

![](_page_18_Figure_3.jpeg)

#### **Astuce**

Au lieu d'ouvrir et de parcourir la liste des sujets, vous pouvez aussi effectuer une recherche permettant de vérifier si le terme « inspection » s'y trouve :

![](_page_18_Figure_6.jpeg)

![](_page_19_Picture_1.jpeg)

### <span id="page-19-0"></span>**Options supplémentaires**

<span id="page-19-1"></span>**La « Recherche avancée »**

Cliquer sur « Recherche simple/avancée ». Votre navigateur se rappellera votre préférence et vous ouvrira la « Recherche avancée » la prochaine fois que vous utilisez HUDOC CPT.

#### <span id="page-19-2"></span>**Recherche de « résumés »**

Cliquer sur « Recherche dans les sections du document », puis sélectionner « Annexes / Résumés » :

![](_page_19_Picture_85.jpeg)

Notes:

- $\checkmark$  Des « résumés exécutifs » sont disponibles dans les rapports à partir de 2014.
- $\checkmark$  Des « récapitulations et conclusions » sont disponibles pour les rapports datant d'avant 2005.
- Les rapports courts ne contiennent pas de résumés.

<span id="page-19-3"></span>**Recherche d'« observations sur-le-champ »**

Les « observations sur-le-champ » sont prévues par l'article 8, paragraphe 5, de la Convention instaurant le CPT.

Dans le bandeau à gauche, cliquer sur « PLUS DE FILTRES », « SECTION DU DOCUMENT », puis « Plus… » Sous « introduction au rapport du CPT », cliquez sur « observations sur-le-champ »:

![](_page_19_Picture_86.jpeg)

#### <span id="page-20-0"></span>**Comment trier les résultats ?**

Par défaut, les résultats sont triés par « Pertinence ».

![](_page_20_Picture_50.jpeg)

Vous pouvez modifier ce tri, par exemple par « Etat » puis par « Date du document »:

![](_page_20_Picture_51.jpeg)

#### <span id="page-20-1"></span>**Télécharger une section du document**

Cliquer sur le bouton PDF ou Word:

![](_page_20_Picture_52.jpeg)

#### <span id="page-20-2"></span>**Télécharger un rapport complet**

Vous avez trouvé une partie intéressante et vous souhaitez accéder au rapport complet ? Cliquer sur « Documents connexes » puis sur le lien qui apparaît sous « Documents connexes » :

![](_page_20_Picture_53.jpeg)

<span id="page-21-0"></span>**Envoyer le lien vers une section**

L'adresse (« URL ») d'une section est affichée en haut de la section choisie :

![](_page_21_Picture_43.jpeg)

<span id="page-21-1"></span>**Enregistrer (ou envoyer) le lien vers une recherche**

L'adresse (« URL ») d'une recherche s'affiche en haut dans le navigateur :

![](_page_21_Picture_44.jpeg)

Vous pouvez envoyer cette adresse URL à un collègue, ou la conserver comme « favori » afin d'effectuer la même recherche plus tard. Celle-ci sera mise à jour si d'autres documents correspondent aux critères choisis.